## Cornet-EAP beállítása MAC számítógépeken

Könnyen csatlakozhat a Cornet-EAP Wi-Fi hálózathoz. Nyissa meg a Wi-Fi hálózatok listáját a jobb felső sarokban lévő Wi-Fi ikonra kattintva. Ha nem lenne bekapcsolva a Wi-Fi, akkor azt is itt teheti meg.

A listából válassza a "Cornet-EAP" Wi-Fi-t.

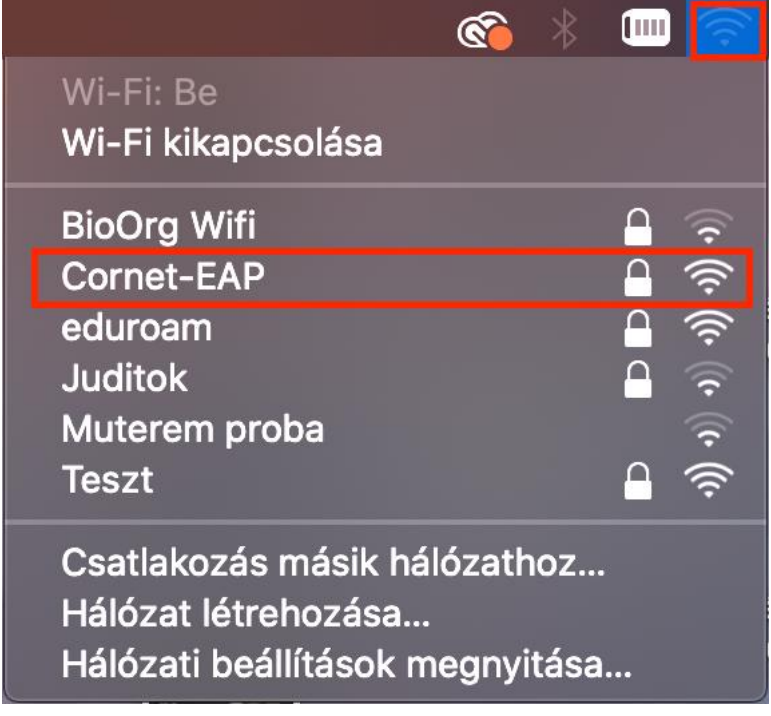

A megjelenő ablakban adja meg Cusman felhasználói nevét és jelszavát és kattintson a "csatlakozás" gombra és máris használhatja az Egyetemi Wi-Fi hálózatot.

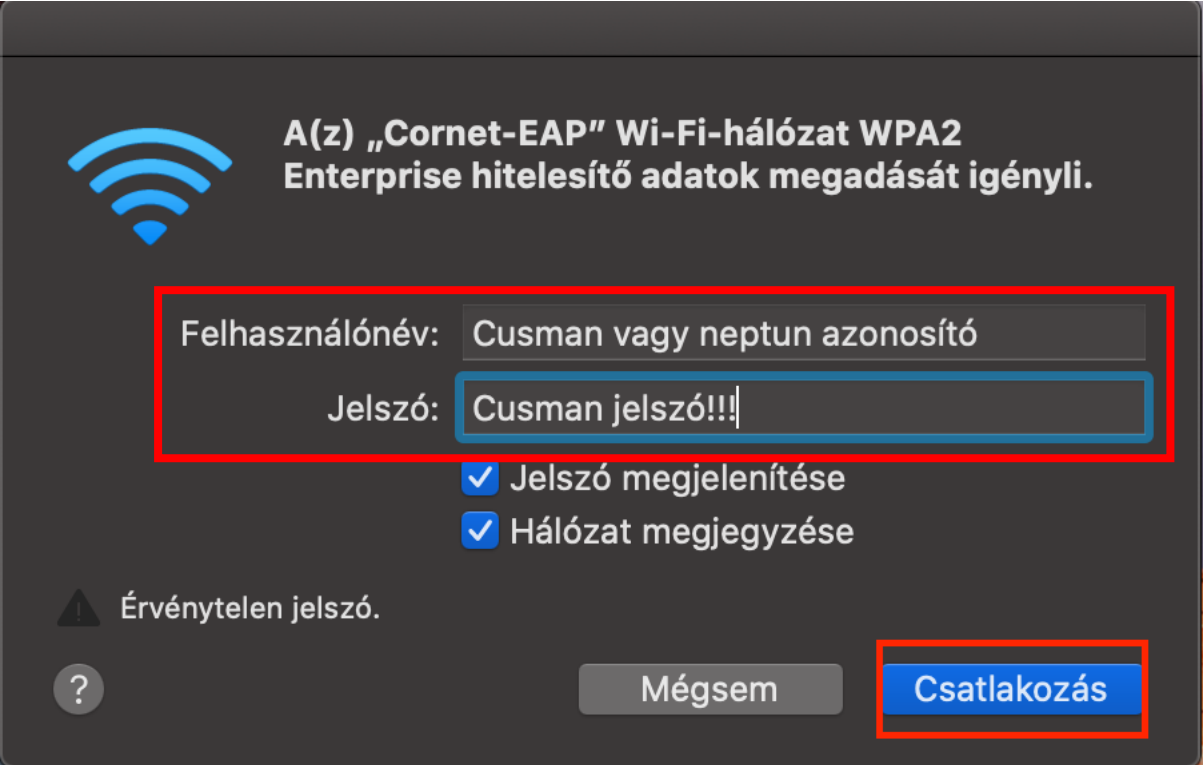

## Nem sikerült csatlakoznia a hálózathoz?

Próbálja meg ezzel a másik módszerrel a csatlakozást. Nyissa meg a "rendszerbeállításokat" (System Preferences) és azon belül válassza a "Hálózatot" (Network).

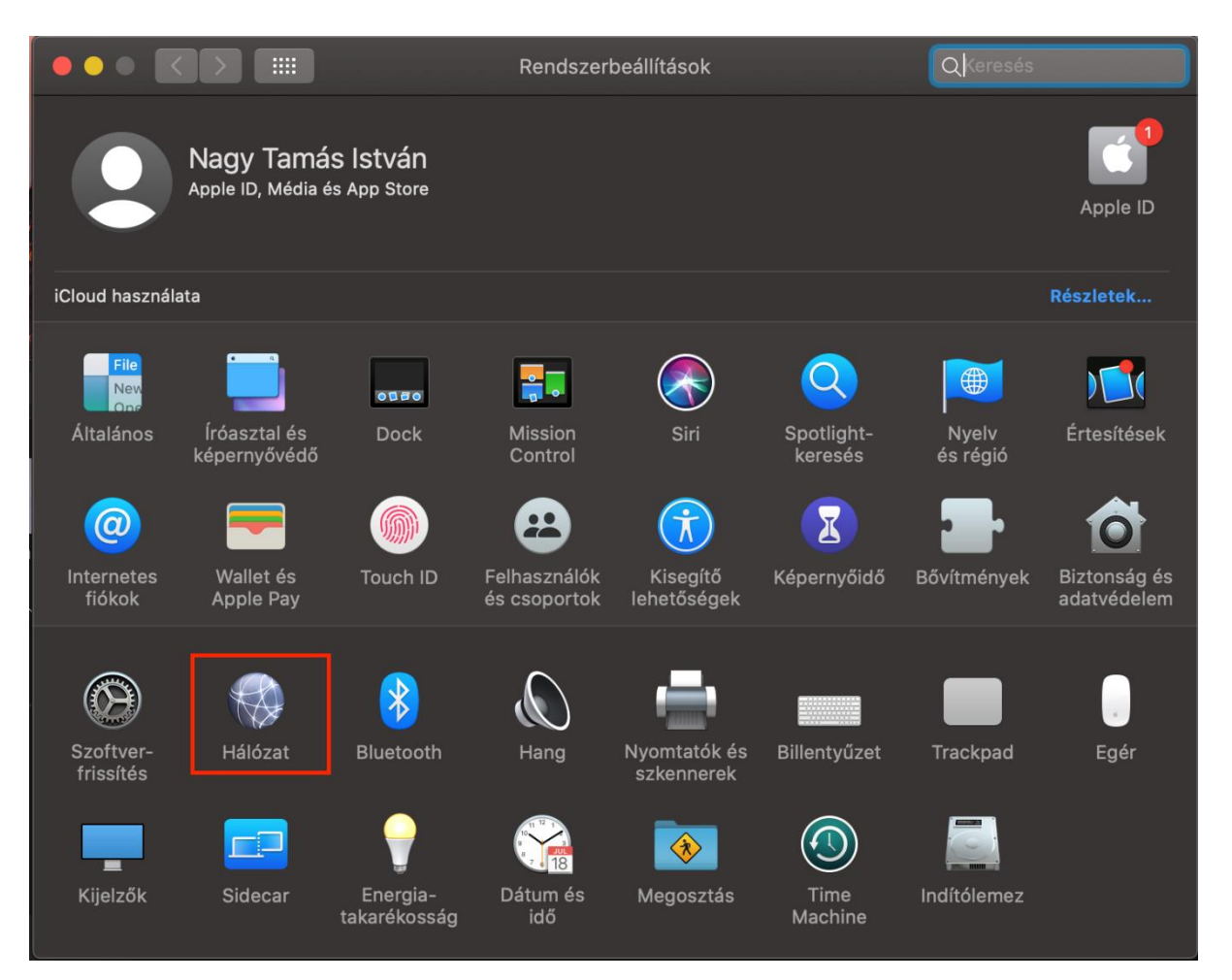

A megjelenő ablakban először kattintson a meglévő kapcsolatok alatti "+" gombra, új hálózat hozzáadásához. A felugró ablakban a legördülő menüben válassza ki a "Wi-Fi"-t és a szolgáltatás nevéhez írja be, hogy "Cornet-EAP", majd kattintson a "Létrehozás" gombra.

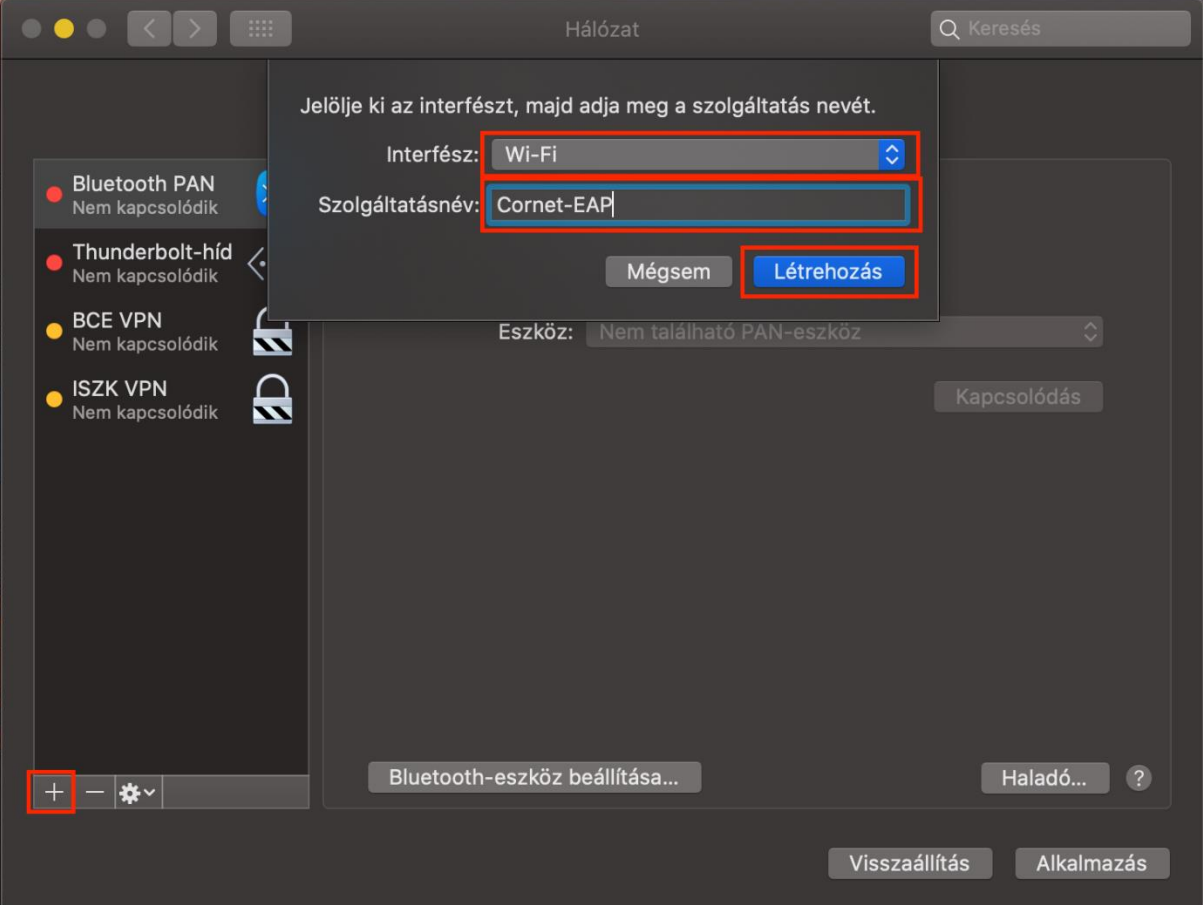

Következő lépésként a "hálózat neve" legördülő menüből válassza ki a "Cornet EAP"-t és kattintson az "Alkalmazás" gombra.

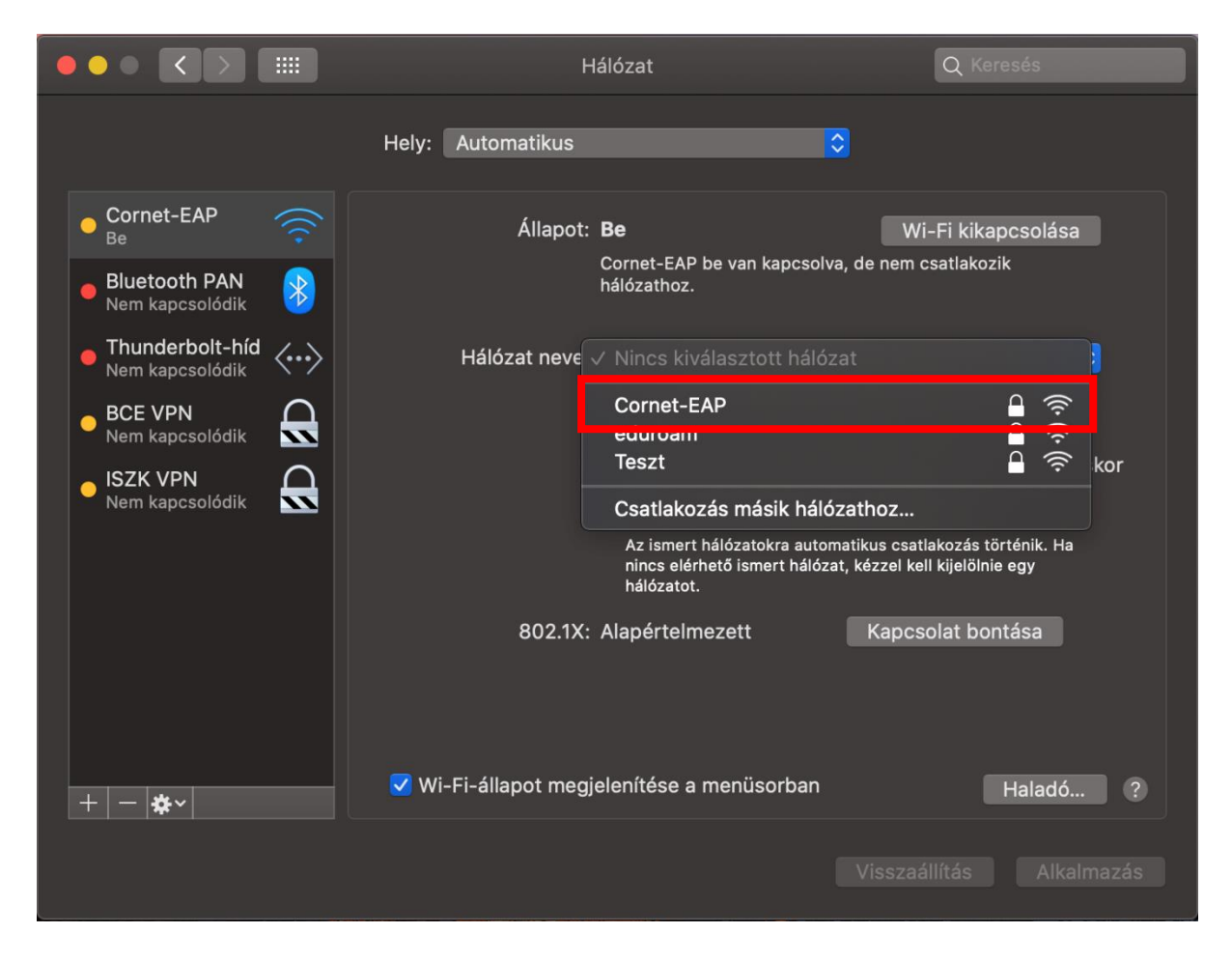

A megjelenő ablakban adja meg cusman felhasználói nevét és cusman jelszavát és kattintson a "csatlakozás" gombra az Egyetemi Wi-Fi hálózathoz csatlakozáshoz.

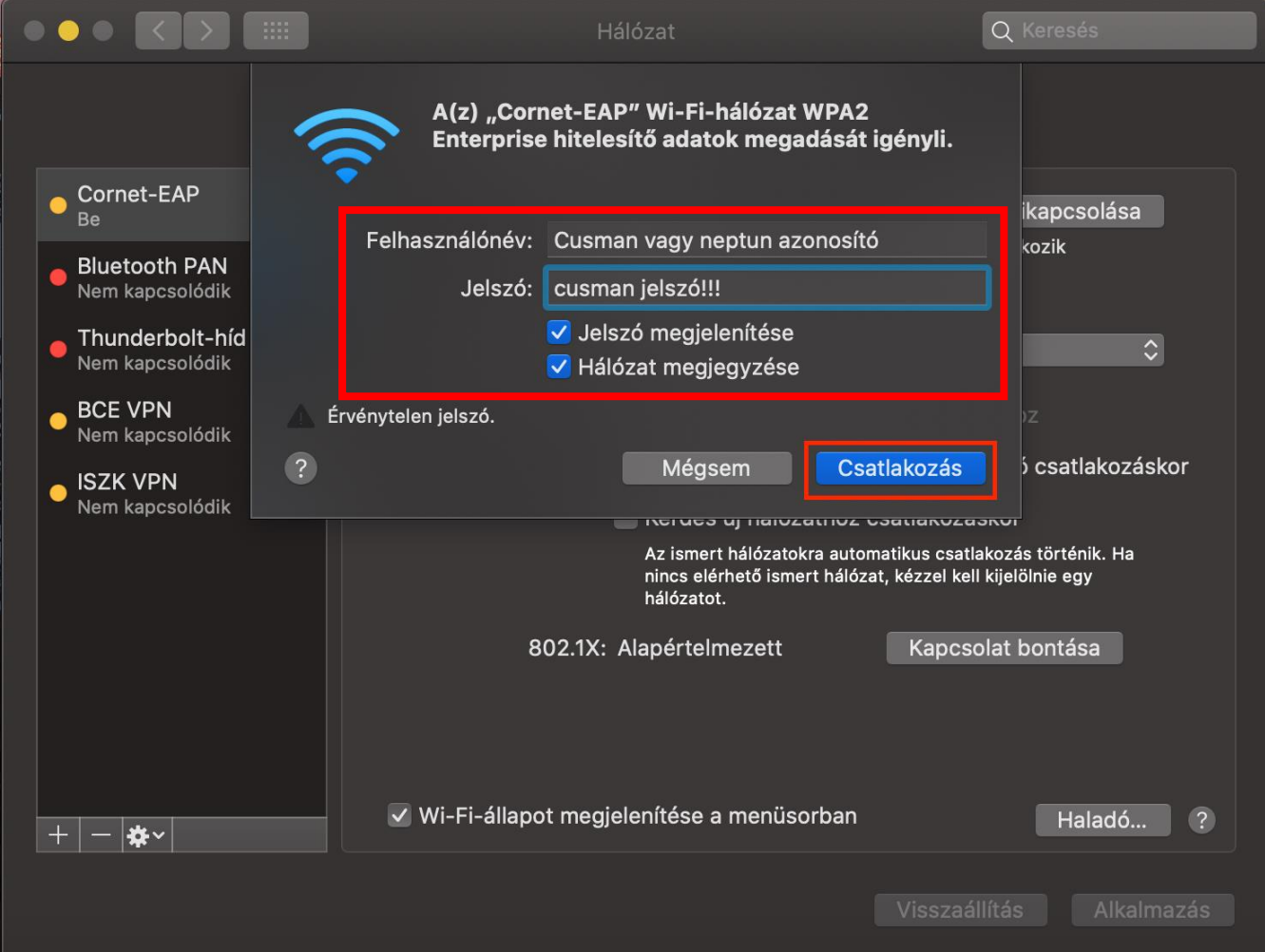

A sikeres kapcsolódást a bal oldali listában a hálózat neve alatt lehet látni.

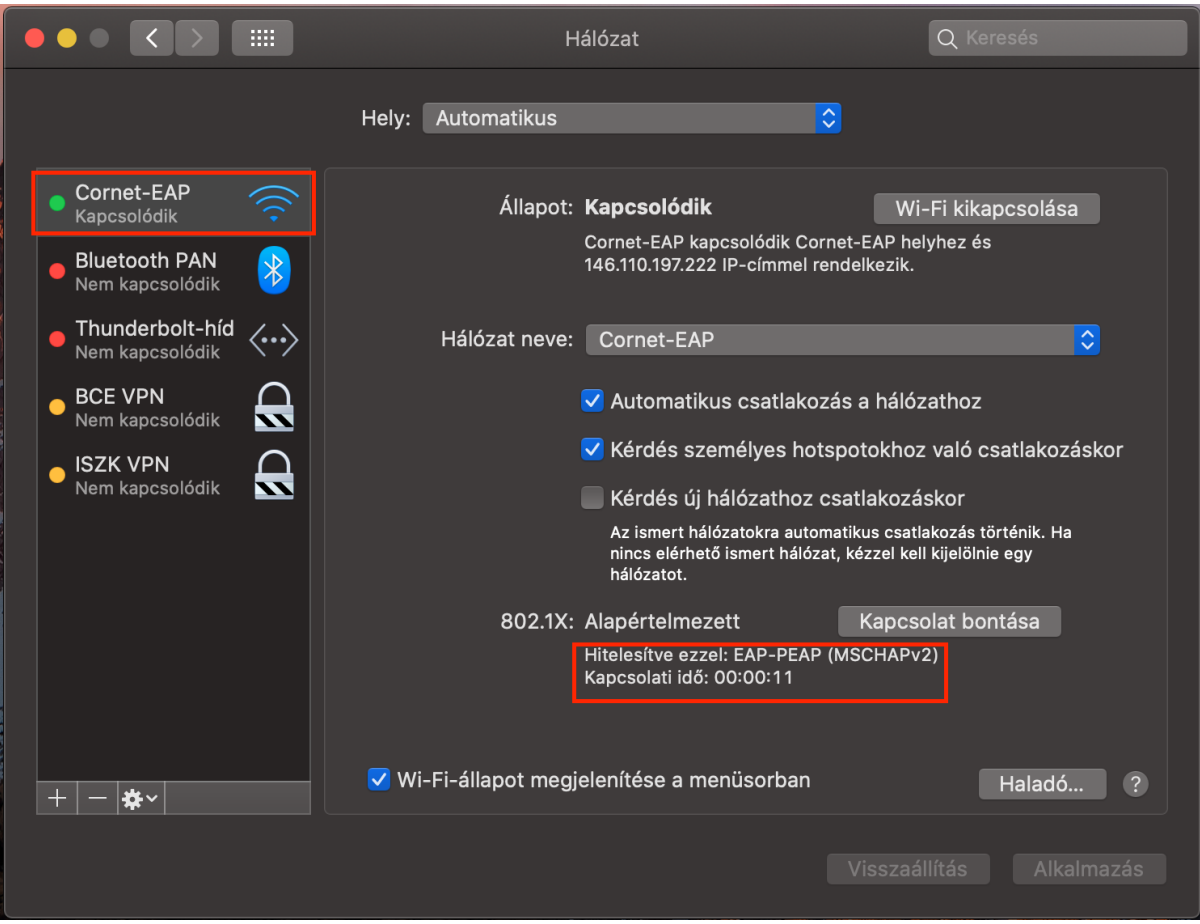